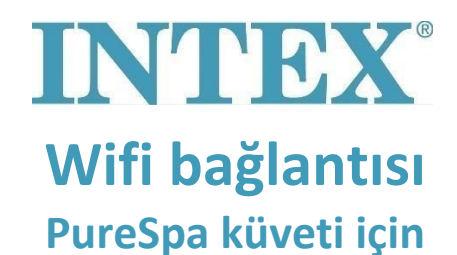

Spa küveti ile Intex uygulaması arasındaki bağlantı, çok uzun süren bir eşleştirme işlemi sırasında sona erebilir. Bağlantıyı kaybetmemek için eşleştirme süresini mümkün olan en kısa süreye indirmek için aşağıdaki adımları takip edin.

- **Adım 1:** Telefonunuzdaki mobil veriyi kapatın.
- **Adım 2:** Intex uygulamasının erişebilmesi için telefonunuzdaki ayarlardan "Konum"u açın.
- **Adım 3:** Telefonunuzda Wifi özelliğini açın.
- **Adım 4:** Wifi üzerinden internet erişiminiz olduğundan emin olun.
- **Adım 5:** Intex uygulamasını açın ve giriş yapın.
- **Adım 6:** Kaçak akım rölesi (RCD) üzerindeki RESET (Rücksetzen) düğmesine basarak Spa küvetini çalıştırın.
- **Adım 7:** Spa küveti kontrol panelini açın.
- **Adım 8:** Uygulamadaki "+" sembolüne basın.
- **Adım 9:** Hemen "Next" düğmesine basın **(Kontrol panelinde şimdi "eşleştirme düğmesine basın" diyen talimatı dikkate almayın).**
- **Adım 10:** Wifi yönlendiricinizin şifresini girin. **Dikkat! Henüz "Next" düğmesine basmayın**
- **Adım 11:** Şimdi kontrol panelindeki eşleştirme düğmesine basın ve bir bip sesi duyana ve paneldeki Wifi göstergesi eşleştirme durumunu göstermeye başlayana kadar 5 saniye basılı tutun.
- **Adım 12:** Hemen uygulamadaki "Next" düğmesine basın.

Sorununuz devam ederse, lütfen **servis@intexcorp.cz** adresinden bizimle iletişime geçin. Servis departmanımız hizmetinizdedir